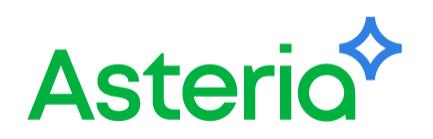

# Platio 電子書籍 **「Platioモバイルアプリ開発ガイド」** 閲覧手順

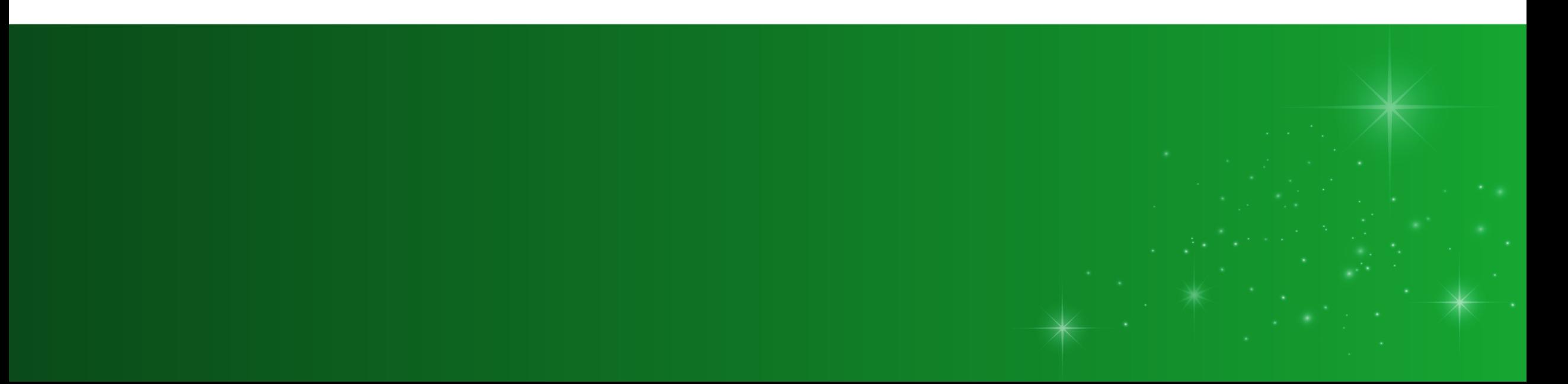

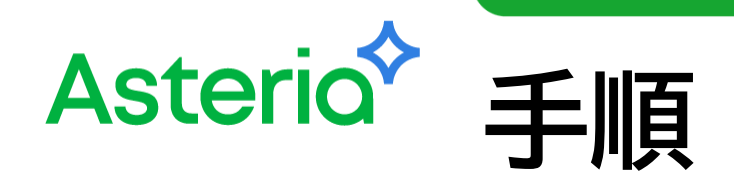

# Handbook Xのインストール アカウント登録 アクセスコードを追加 ・補足:QRコードが読み取れない場合 Platio電子書籍の閲覧

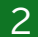

#### **Asterio<sup>\*</sup> ①Handbook Xアプリのインストール**

### **◆ お使いになるデバイスのアプリストアから**

# **「Handbook X」アプリをインストールしてください。**

※iOS、iPad OS、Mac OS、Android、Windowsでご利用いただけます。詳細[は動作環境](https://www.handbookx.com/jp/features)をご確認ください。 (1)各ストアで「Handbook X」検索

(2)インストール後、タップして起動

(3)通知の確認が出る場合は、「許可」をタップ

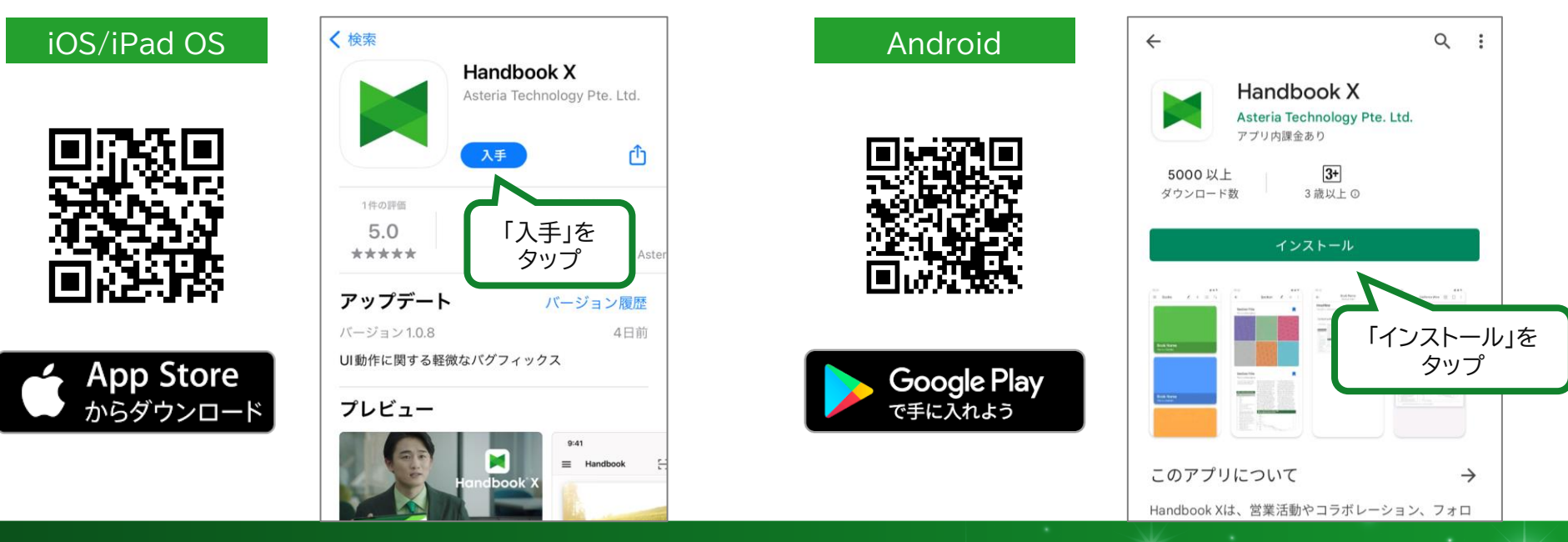

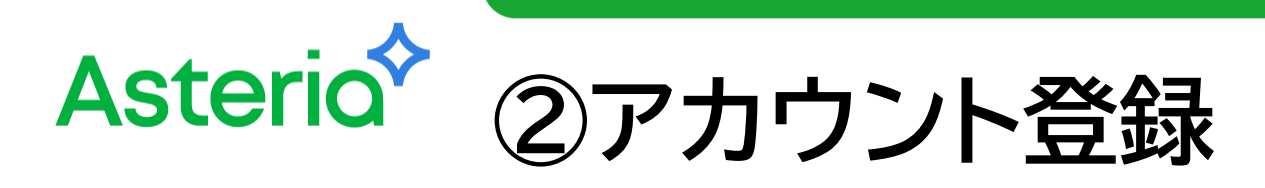

## ◆ Handbook Xアプリを起動し、アカウントを登録してください。

(1)サインアップ画面で必要な情報を入力

(2)「サインアップ」をクリックしてアカウントを登録

(3)登録したメールアドレスに送られる認証コードを入力

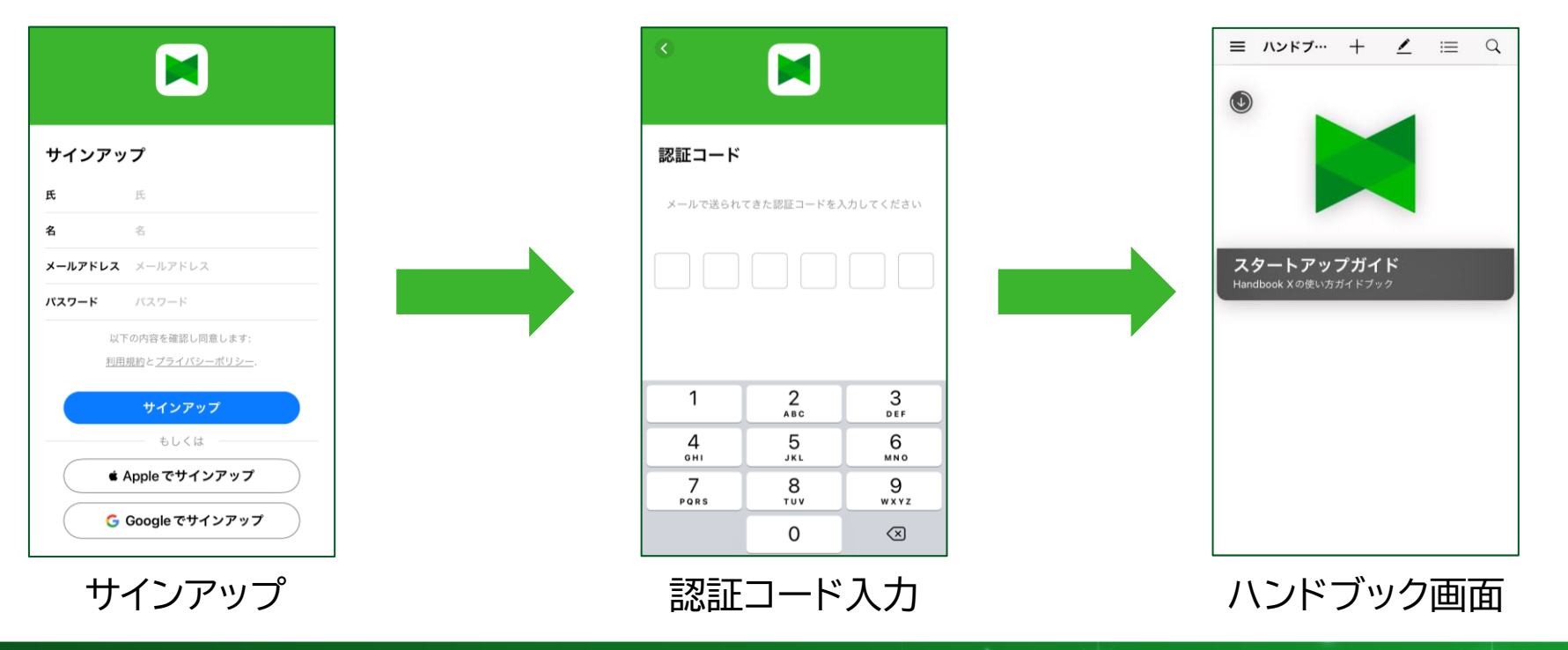

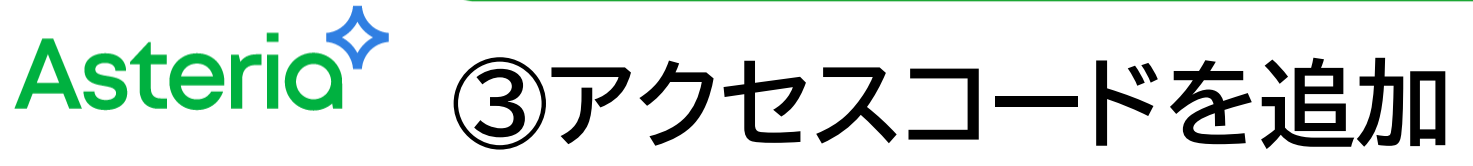

### **アクセスコードを追加して、Platio電子書籍にアクセスします。**

(1)ハンドブック画面上部からQRコードの読み取り機能を起動(QRコードを読み取れない場合→P6)

(2)本資料最終ページのアクセスコード用QRコードを読み取ってアクセスコードを追加

(注意)Platio電子書籍のデータ(約58MB)は端末に自動ダウンロードされます。

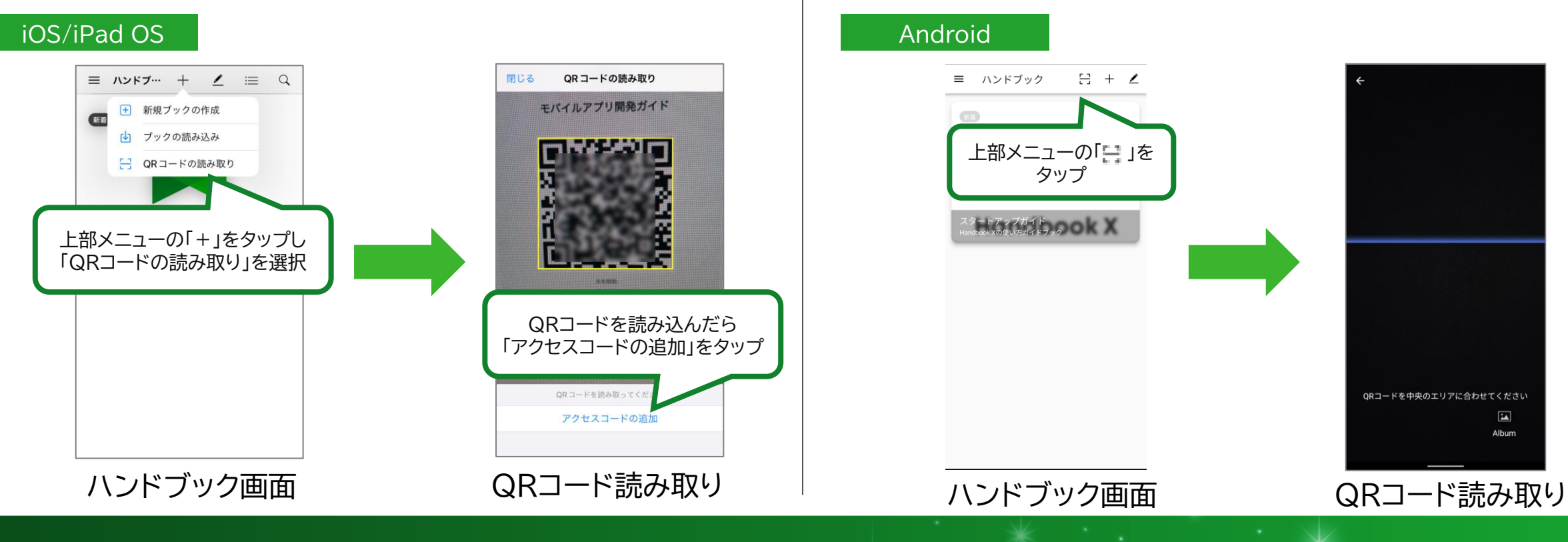

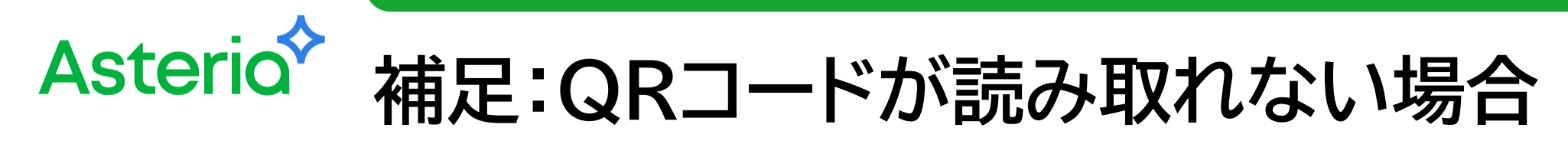

## ◆ アクセスコード追加画面からアクセスコードを入力して追加します。

(1)メニューからアクセスコード追加画面を開く

(2)本資料最終ページに記載されているアクセスコードを追加して、ハンドブック画面に戻る

(注意)Platio電子書籍のデータ(約58MB)は端末に自動ダウンロードされます。

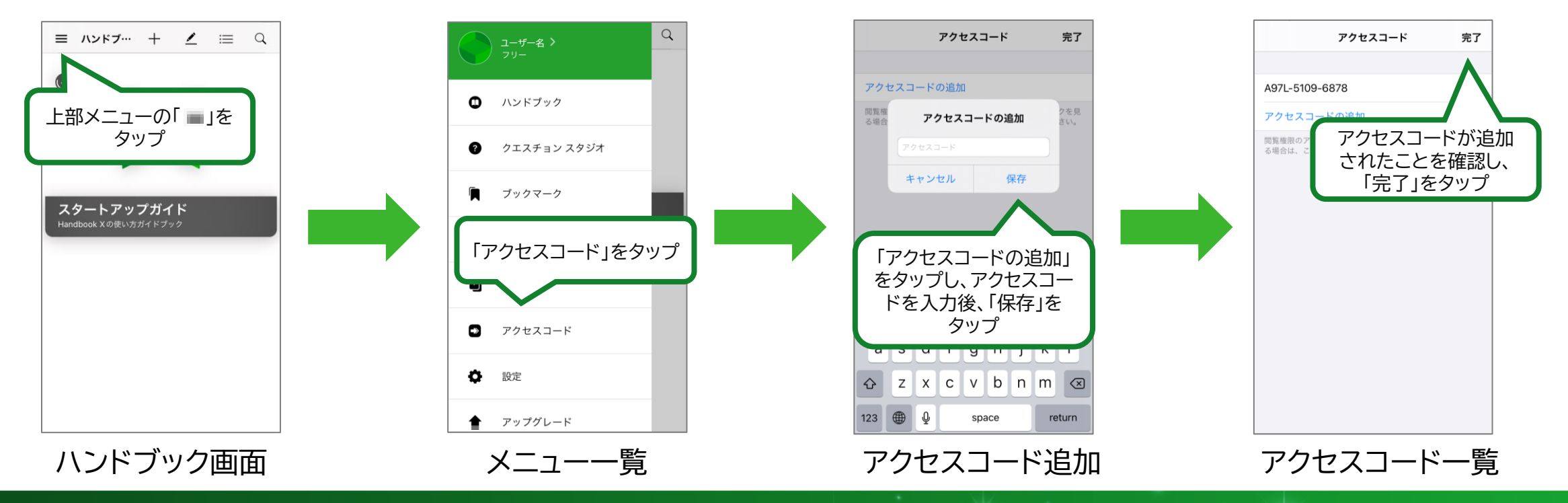

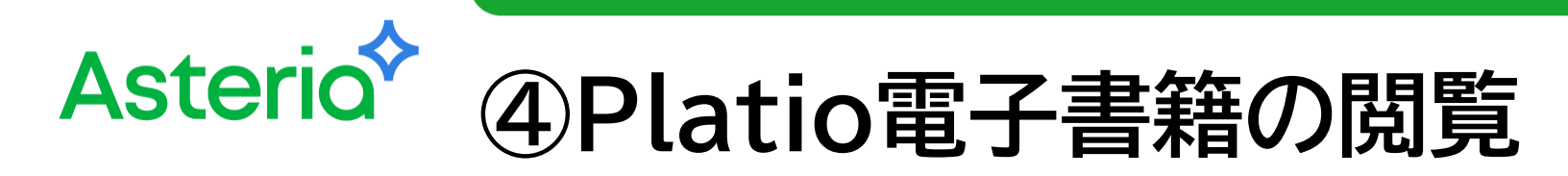

## **Platio電子書籍を閲覧します。**

(1)ハンドブック画面から「Platioモバイルアプリ開発ガイド」ブックを開く

(2) 「Platioモバイルアプリ開発ガイド」セクションを開く

(3)Platio電子書籍を閲覧

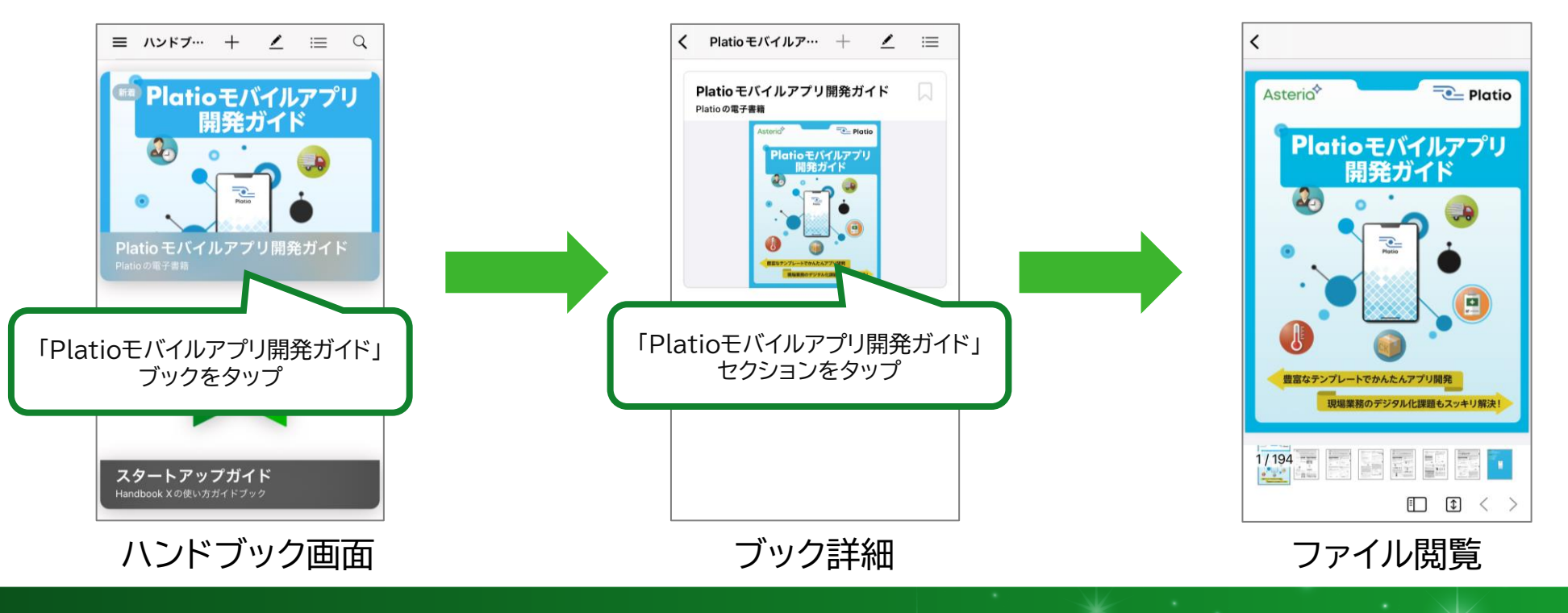

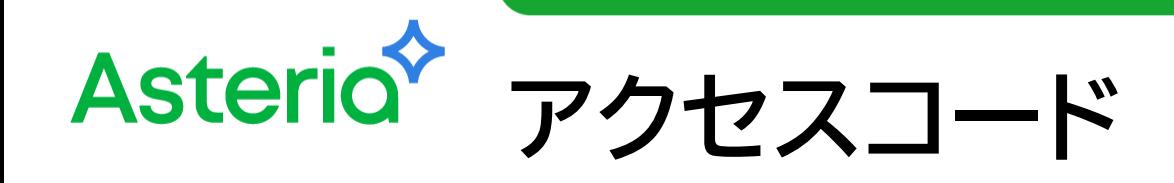

m

Platio モバイルアプリ開発ガイド

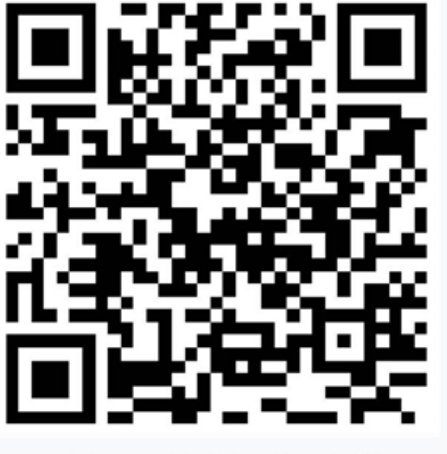

アクセスコード: A97L-5109-6878

ハンドブックにアクセスするには、QRコードをスキャンしてください

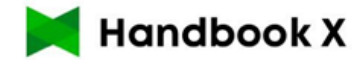

Handbook Xアプリの 「QRコードの読み取り」機能から 左のQRコードを読み込みます。

【アクセスコード】 A97L-5109-6878